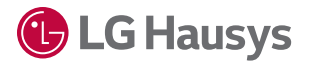

# Virtual Showroom User Guide

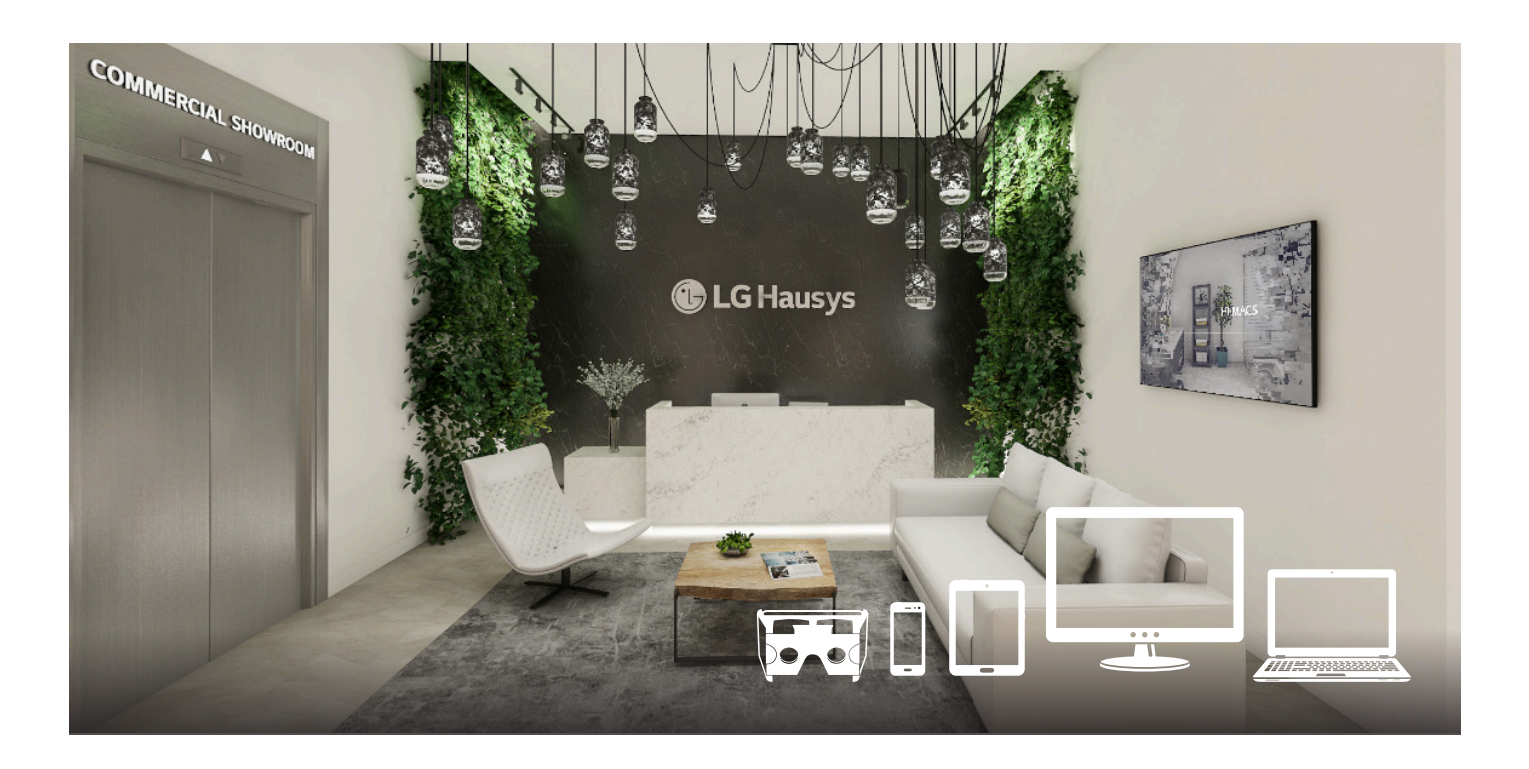

#### 1. Showroom Overview

- 1-A. Layout
- 1-B. Where to find LG Hausys products
- 2. Visualizer / Configurator
	- 2-A. How to use the visualizer
	- 2-B. How to change the view
	- 2-C. How to save design
	- 2-D. How to leave the visualizer

#### 3. Slab Showroom

- 3-A. How to search for a color
- 3-B. How to save a product image

# 1. Showroom Overview

### 1-A. Layout

There are 10 spaces in the showroom: The lobby, 4 kitchens, 4 baths, the slab showroom. The user will start at the lobby and can navigate the showroom by clicking on different hotspots.

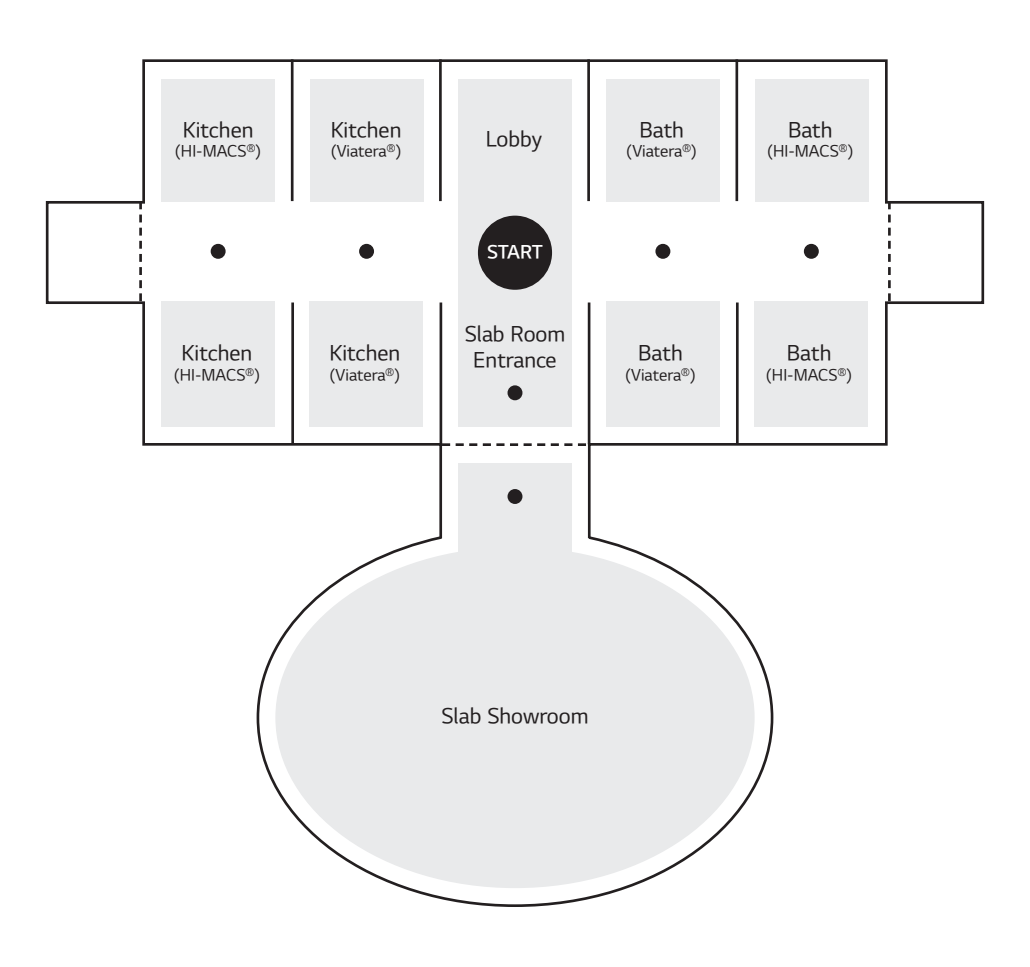

### 1-B. Where to find LG Hausys products

Refer to the following chart to locate the LG Hausys products: Viatera®, HI-MACS®, LG Hausys Floors

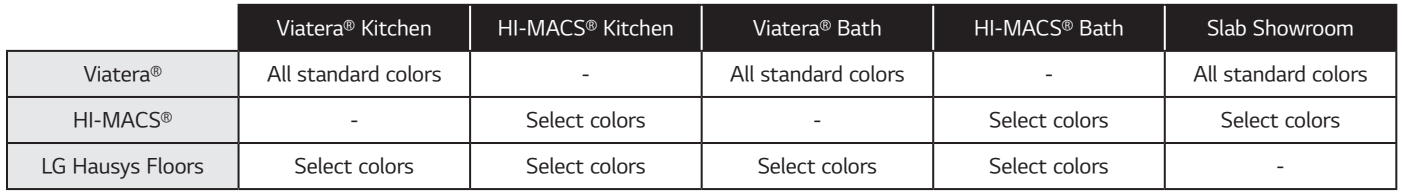

#### 2-A. How to use the visualizer

To start the visualizer, click on the "+" sign on the kitchen or bath of your choice.

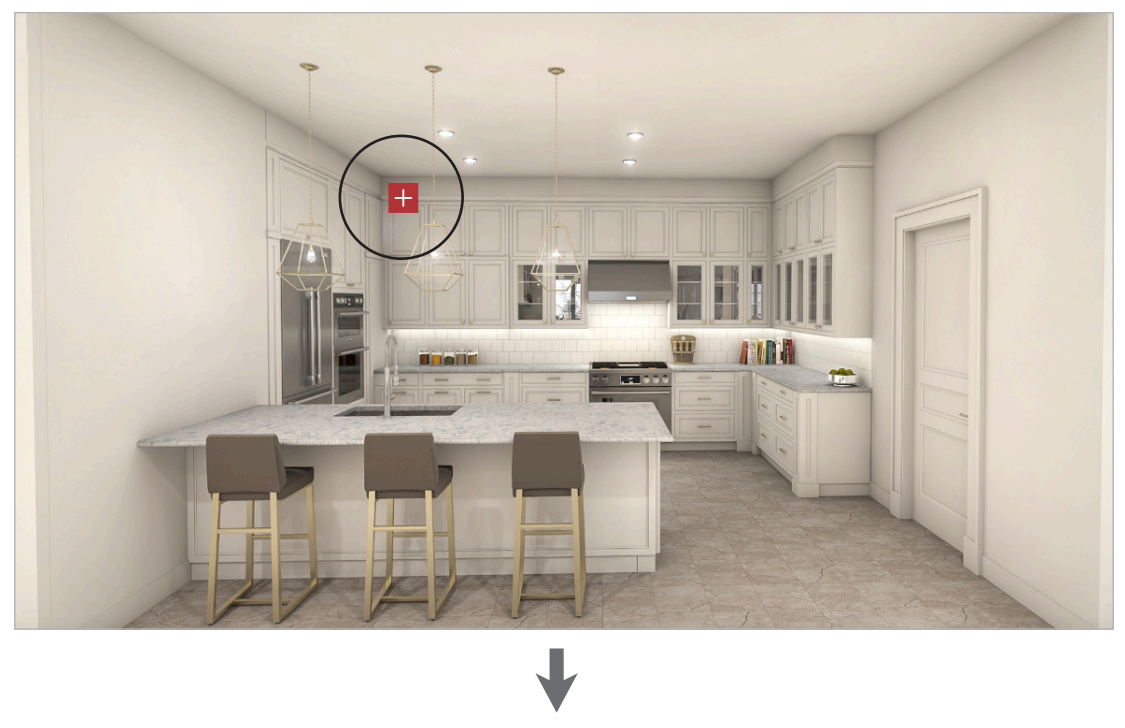

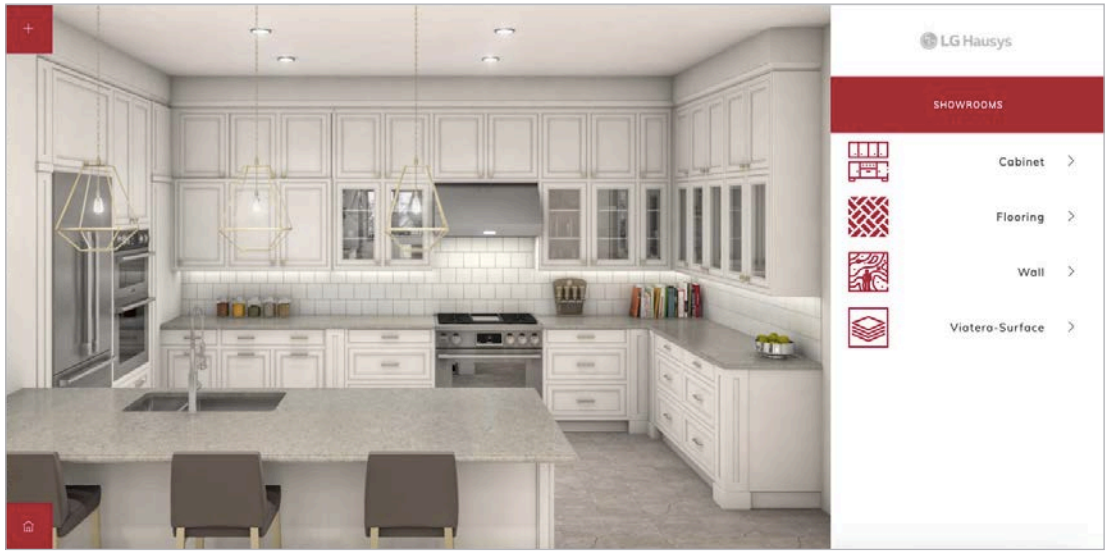

Once taken to the visualizer, you may change the colors of the cabinet, flooring, wall and surface. Click on each item and it will give options to choose from.

Users can search for a specific surface color by using the search bar. The search bar will automatically appear when you click on the "Viatera Surface"(Viatera kitchen and bath) or "HI-MACS Surface"(HI-MACS kitchen and bath). You can search by the color name or filter new colors by typing "new" in the search bar.

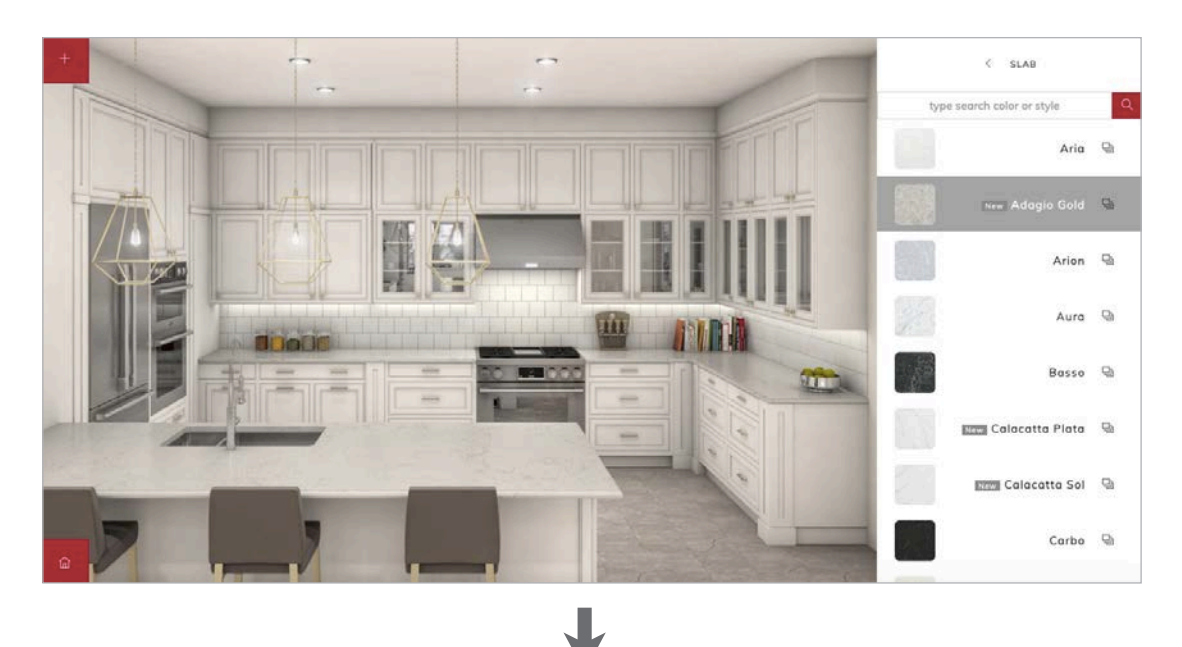

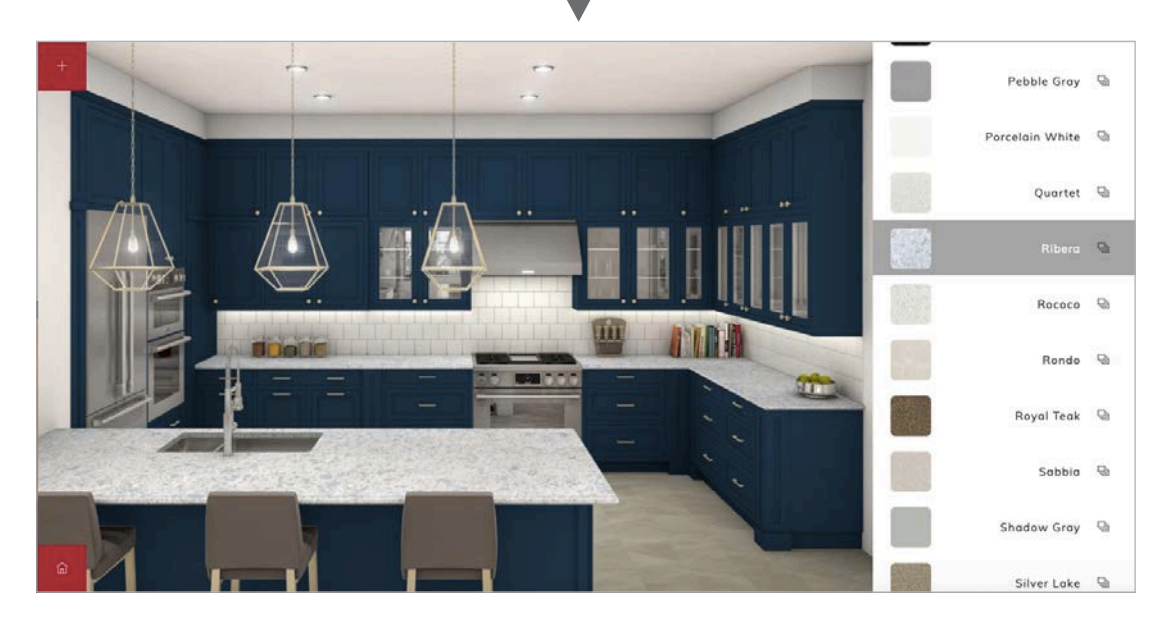

### 2-B. How to change the view

Click on the "+" sign on the top-left corner and the menu will open. Click the "View 2" icon to change the camera angle.

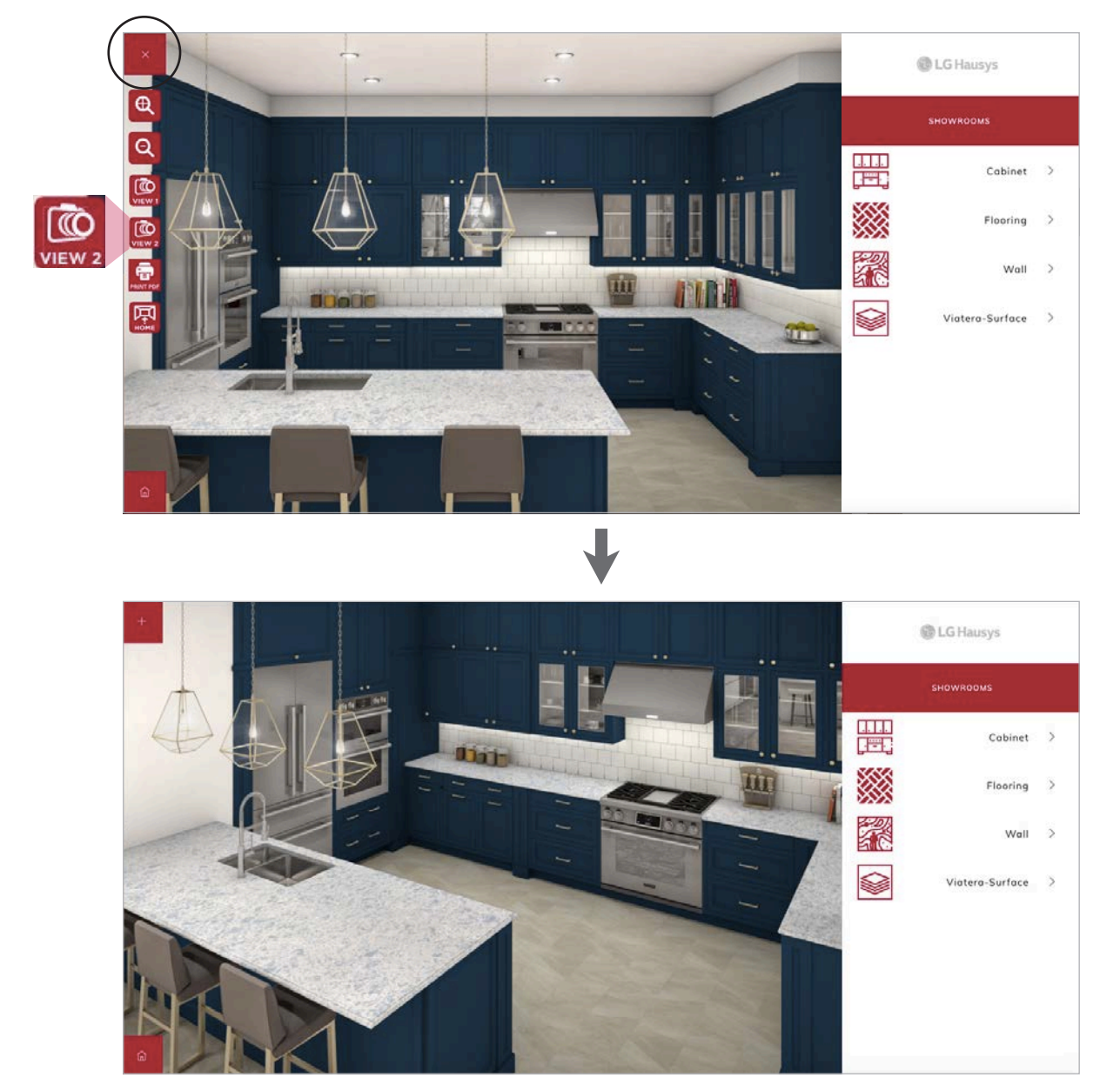

Users can go back to the original view by clicking the "View 1" icon on the menu.

### 2-C. How to save design

Click on the "+" sign on the top-left corner and the menu will open. Click the "Print PDF" icon.

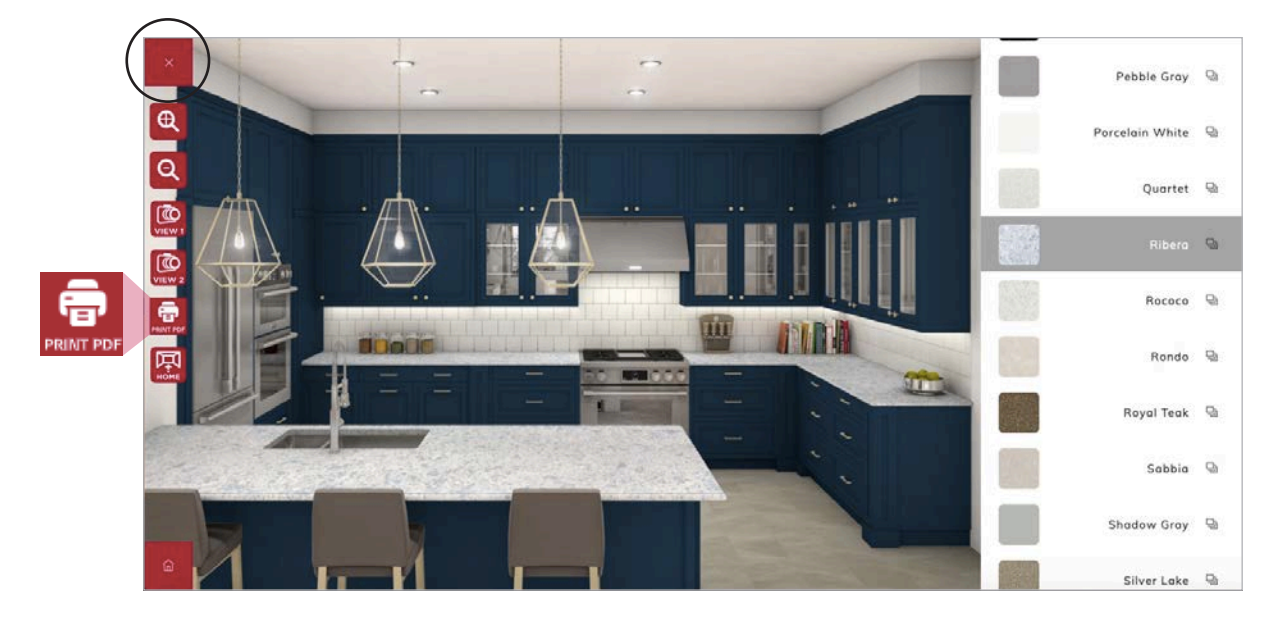

A PDF file will be saved to your hard drive. The "Print PDF" menu is available for desktop users only.

#### 2-D. How to leave the visualizer

There are two ways to leave the visualizer.

[Option 1] Click on the home icon on the bottom-left corner.

[Option 2] Click on the "+" sign on the top-left corner and the menu will open. Click the "Home" icon.

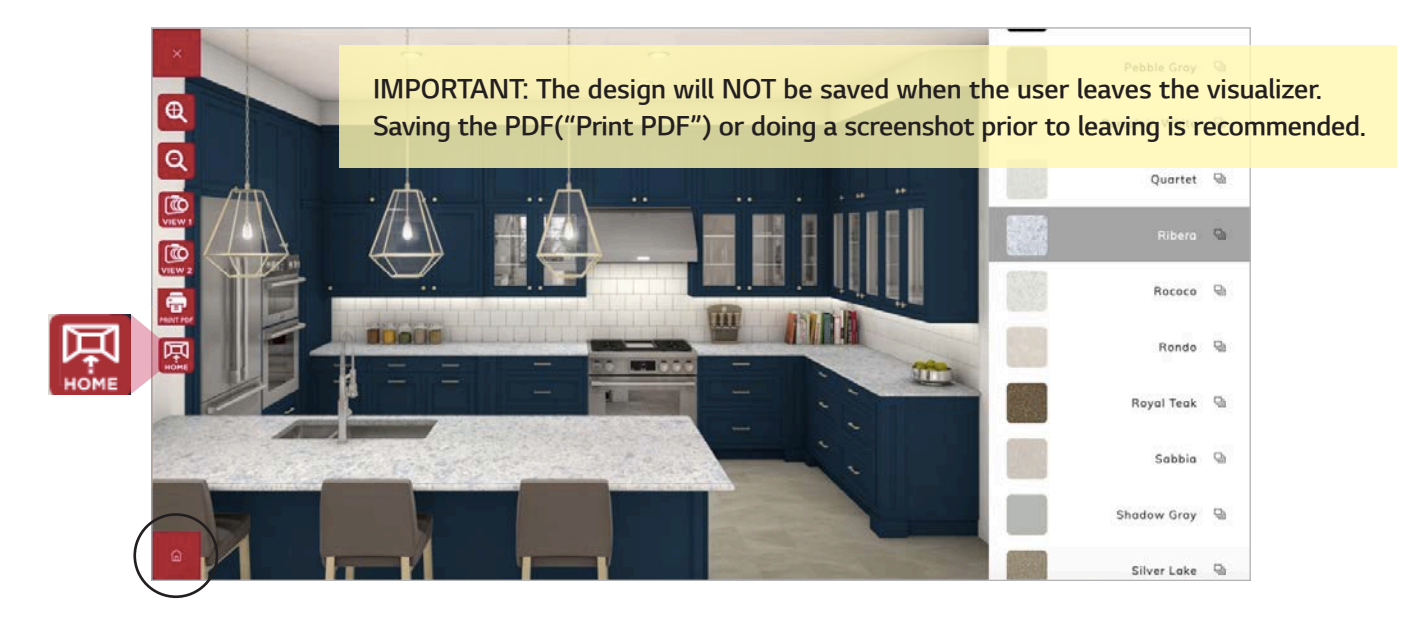

## 3. Slab Showroom

### 3-A. How to search for a color

Click on the "Search" icon located on the left of the bottom navigation bar. A search/filter window will open.

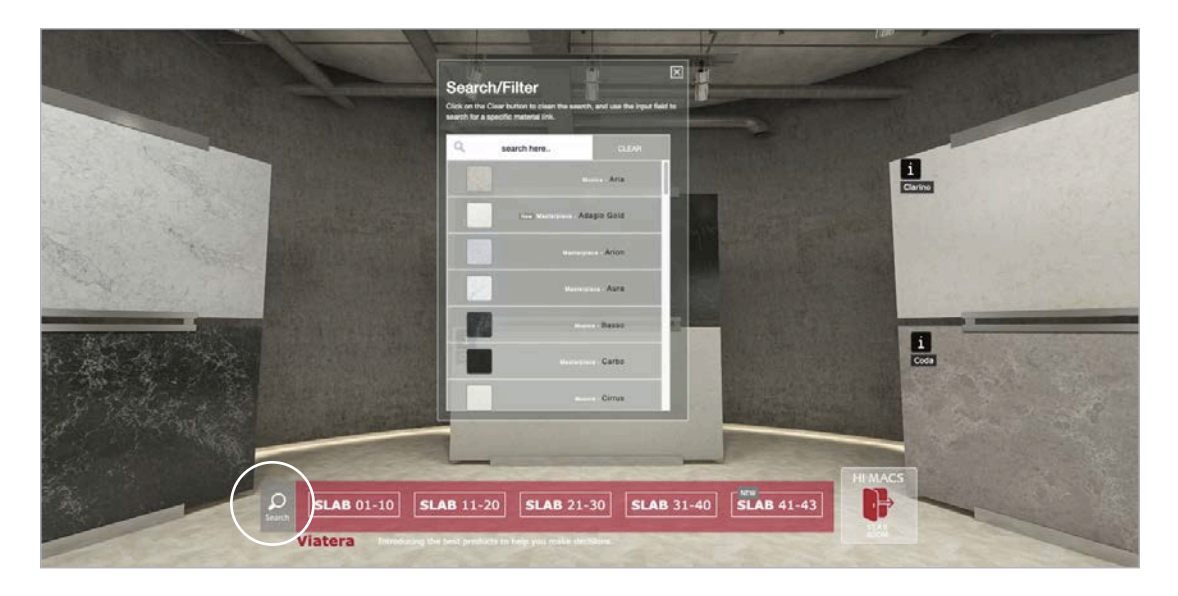

Users can search by a color name or a collection name. Users can also filter new colors by typing "new" in the search bar.

#### 3-B. How to save a product image

Click on the "i" icon on the top left corner of the slab to view detail information.

Click on "Download" to download the image. A PDF file will be saved to your hard drive(desktop) or open in the same window(mobile).

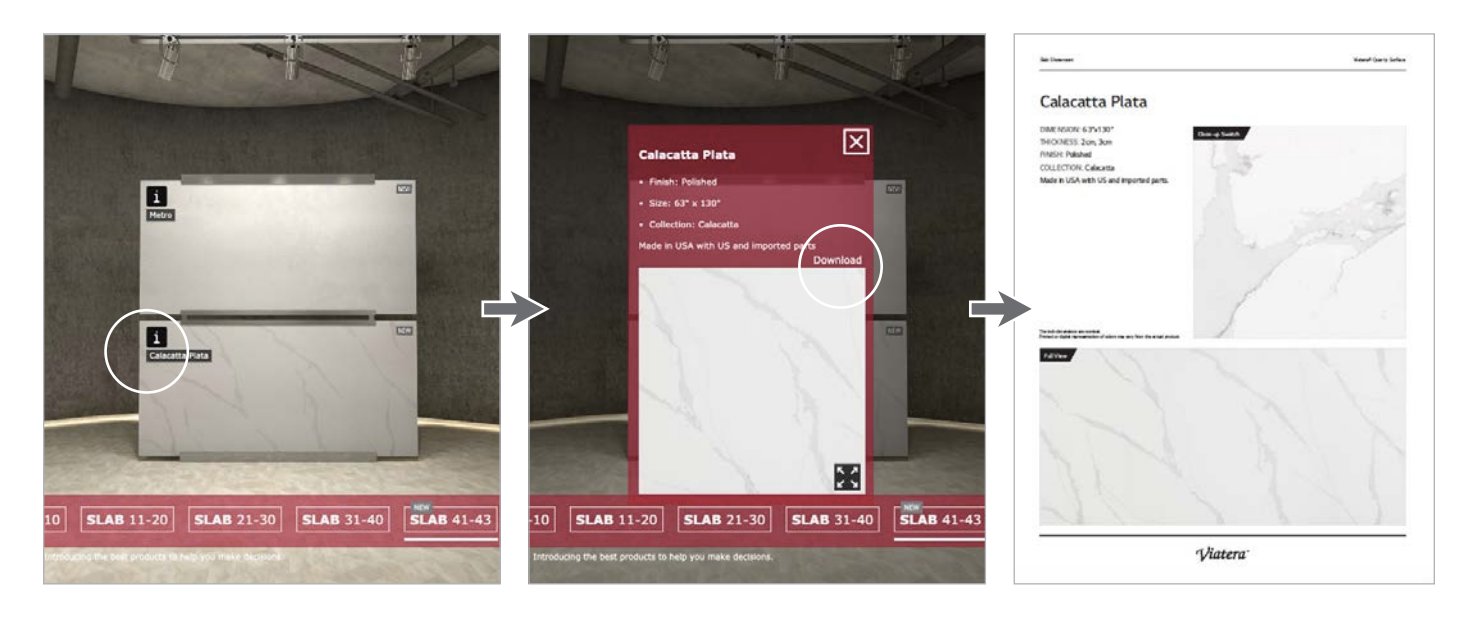